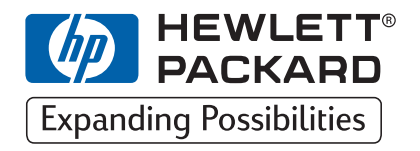

**H P DesignJet ColorPro Series Breitformat-Drucker**

# **Netzwerkhandbuch**

# **HP DesignJet ColorPro CAD (C7777A)**

# **HP DesignJet ColorPro GA (C7778A)**

**HP DesignJet ColorPro Series: Netzwerkhandbuch**

# **Warenzeichen**

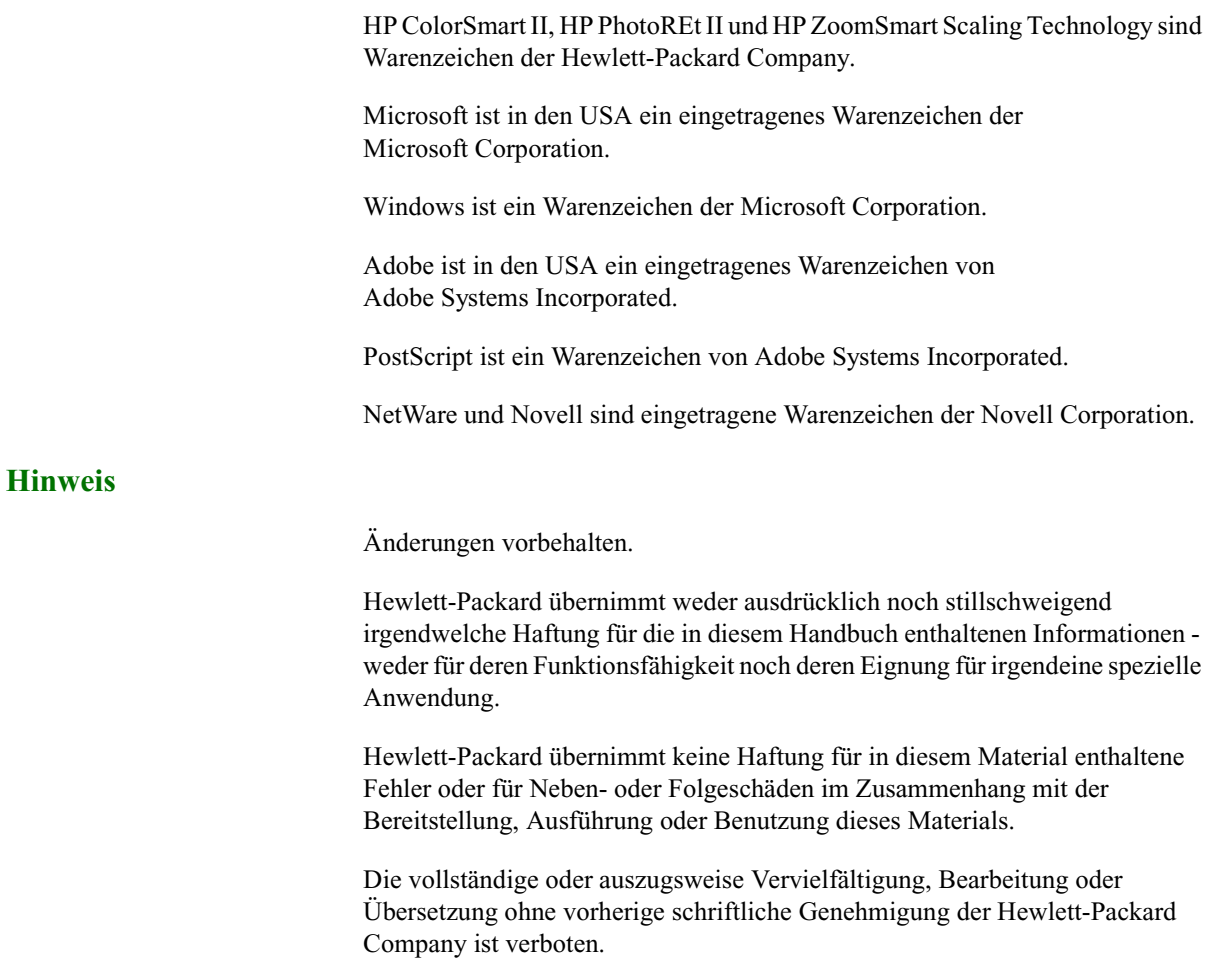

# **Inhalt**

### **[Überblick über das Drucken in einem Netzwerk 4](#page-3-0) [Unterstützte Netzwerkdruckeranschlüsse 4](#page-3-0)** [Drucken über einen HP JetDirect-Druckserver 4](#page-3-0) [Netzwerke, die der im Drucker installierte HP JetDirect-Druckserver](#page-4-0)  [unterstützt 5](#page-4-0) [Unterstützte Netzwerkkonfigurationen für das Drucken über ein Client-](#page-4-0)[Server-Netzwerk 5](#page-4-0) [Unterstützte Netzwerkkonfigurationen für das Drucken über ein Peer-to-](#page-5-0)[Peer-Netzwerk 6](#page-5-0) [Drucken über einen PC 6](#page-5-0) [Unterstützte Netzwerkkonfigurationen für das Drucken über einen PC 7](#page-6-0) **[Installieren des Druckservers 7](#page-6-0)** [Installieren der HP JetDirect-Druckserver-Karte 7](#page-6-0) [Schritt 1 – Überprüfen der Funktion des Druckers 7](#page-6-0) [Schritt 2 – Installieren der HP JetDirect-Druckserver-Karte im Drucker 8](#page-7-0) [Anschlüsse an Ihrem Drucker 8](#page-7-0) **[Konfigurieren des JetDirect-Druckservers über das Bedienfeld des](#page-8-0)  [Druckers 9](#page-8-0)** [Das Menü MEA-EINSTELLUNG 9](#page-8-0) [Aktivieren oder Deaktivieren von Netzwerkprotokollen 11](#page-10-0) [Konfigurieren der Apple EtherTalk-Phasenparameter 11](#page-10-0) [Konfigurieren der Novell NetWare-Rahmentypen 12](#page-11-0) [Konfigurieren der TCP/IP-Parameter 12](#page-11-0) **[Gemeinsame Nutzung des Druckers über einen HP JetDirect-](#page-12-0)[Druckserver 13](#page-12-0)** [Server-Konfigurationen 14](#page-13-0) [Client-Konfigurationen 17](#page-16-0) **[Gemeinsame Nutzung des Druckers über einen PC 17](#page-16-0)** [Server-Konfigurationen 18](#page-17-0) [Client-Konfigurationen 19](#page-18-0) [Installieren alternativer Treiber \(nur für HP DesignJet ColorPro CAD](#page-18-0)  [Drucker\) 19](#page-18-0) **[Die weiteren Schritte 19](#page-18-0)**

# <span id="page-3-0"></span>**Überblick über das Drucken in einem Netzwerk**

Ein Netzwerk ist ein aus Computern und anderen Geräten bestehendes System, das zur gemeinsamen Nutzung von Dateien, Daten und anderen Ressourcen (wie Druckern und Scannern) dient. Ein lokales Netzwerk, kurz LAN (Local Area Network) liegt bereits vor, wenn zwei Computer miteinander kommunizieren können. Ein größeres LAN kann Mitglieder einer Arbeitsgruppe, beispielsweise der Buchhaltung, vernetzen, deren Benutzer die gleichen Daten und Ressourcen nutzen.

Der HP DesignJet ColorPro Series Drucker bietet die Möglichkeit zur gemeinsamen Nutzung in einem Netzwerk. Der Drucker kann direkt über einen HP JetDirect-Druckserver mit einem Netzwerk verbunden oder an einen vernetzten PC angeschlossen werden.

# **Unterstützte Netzwerkdruckeranschlüsse**

Der HP DesignJet ColorPro Series Drucker unterstützt folgende Netzwerkdruckeranschlüsse:

- HP JetDirect-Druckserver
- Paralleler Anschluß an einem PC

### **Drucken über einen HP JetDirect-Druckserver**

In dieser Konfiguration wird der Drucker über einen HP JetDirect-Druckserver an das Netz angeschlossen. Diese Konfiguration gewährleistet eine bessere Leistung und Flexibilität bei der Standortbestimmung des Druckers. Der HP DesignJet ColorPro GA Drucker wird mit einem internen HP JetDirect-Druckserver (Teilenr. J4100A) geliefert. Deshalb empfehlen wir die Freigabe des Druckers im Netzwerk über den Druckserver.

Die Verwendung des HP JetDirect-Druckservers ermöglicht zwei Basisnetzwerkkonfigurationen: Drucken über ein Client/Server-Netzwerk und das Drucken über ein Peer-to-Peer-Netzwerk.

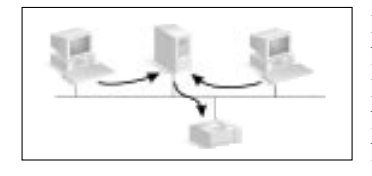

Das Drucken über ein Client/Server-Netzwerk eignet sich für mittlere bis große Netzwerke, in denen spezielle Computer (Server) die Druckaufgaben mehrerer Benutzer verwalten. Client/Server-Netzwerke arbeiten mit Netzwerkbetriebssystemen (Network Operating System = NOS) wie Novell NetWare und Microsoft Windows NT Server 4.0.

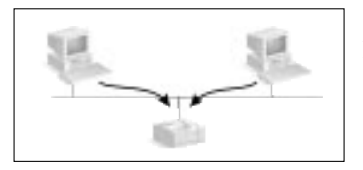

Das Drucken über ein Peer-to-Peer-Netzwerk eignet sich vorzugsweise für kleinere Netzwerke. In Peer-to-Peer-Netzwerken konfigurieren die Benutzer ihre Betriebssysteme wie Windows 95, Windows 98 oder Windows NT 4.0 so, daß Druckaufträge direkt an den Drucker gesendet werden.

### <span id="page-4-0"></span>**Netzwerke, die der im Drucker installierte HP JetDirect-Druckserver unterstützt**

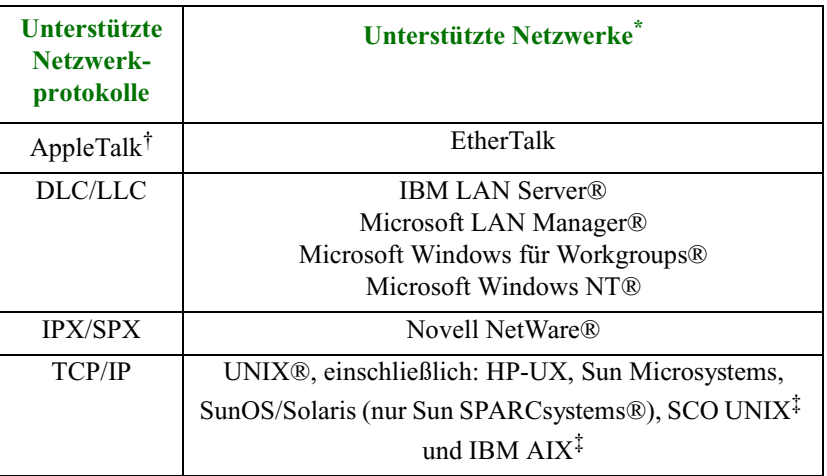

- \* Informationen zu den unterstützten Netzwerkversionen erhalten Sie von Ihrem HP Fachhändler. Informationen zur Unterstützung von anderen Netzwerken erhalten Sie von Ihrem Systemlieferanten oder von Ihrem HP Fachhändler.
- † Nur für HP DesignJet ColorPro GA Drucker.
- ‡ Informationen zur Software, Dokumentation und Unterstützung erhalten Sie von Ihrem Netzwerksystemlieferanten.

Informationen zu den unterstützten Versionen finden Sie in der *HP JetDirect-Druckserver Software-Installationsanleitung*.

### **Unterstützte Netzwerkkonfigurationen für das Drucken über ein Client-Server-Netzwerk**

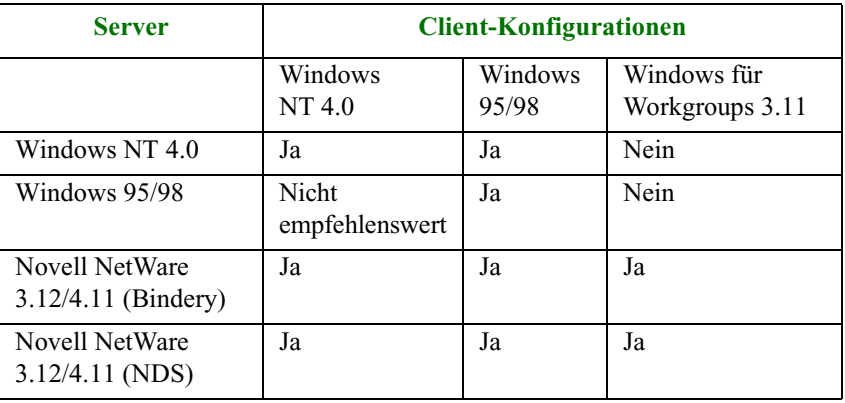

<span id="page-5-0"></span>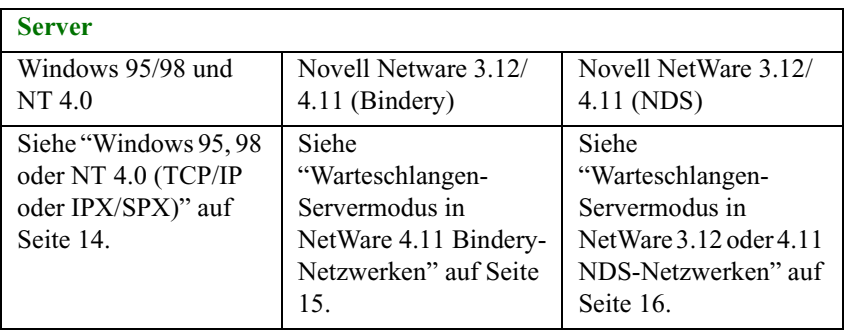

Hinweis: Der HP DesignJet ColorPro GA Drucker wird nicht unter Windows 3.1x unterstützt.

### **Unterstützte Netzwerkkonfigurationen für das Drucken über ein Peer-to-Peer-Netzwerk**

- Windows 95
- Windows 98
- Windows NT 4.0

[Siehe "Windows 95, 98 oder NT 4.0 \(Peer-to-Peer\)" auf Seite 17.](#page-16-0)

Hinweis: Um die Funktionen der Netzwerkdruckerverwaltung voll ausnutzen zu können, verwenden Sie bitte die aktuellste Drucker-Software. Die aktuellste Drucker-Firmware für den HP DesignJet ColorPro Series Drucker finden Sie auf der folgenden Web-Site: www.hp.com/go/designjet.

### **Drucken über einen PC**

In dieser Konfiguration wird der Drucker direkt an den parallelen Anschluß eines ausgewählten Computers (oder Servers) im Netzwerk angeschlossen und von den anderen Computern (oder Clients) gemeinsam genutzt. Bei dem Server kann es sich um einen Server mit Novell NetWare 3.12 oder 4.11 oder einen Computer mit Windows 95, 98 oder NT 4.0 handeln. Diese Konfiguration ermöglicht eine preisgünstige und einfache gemeinsame Nutzung des Druckers, da keine zusätzliche Hardware oder Software erforderlich ist.

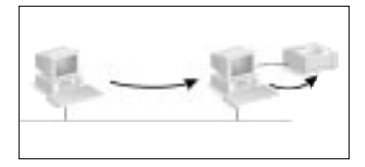

Der HP DesignJet ColorPro Series Drucker kann in dieser Konfiguration in einem Netzwerk gemeinsam genutzt werden. Dies sollte jedoch nur in kleinen Arbeitsgruppen mit einer begrenzten Benutzerzahl oder einer geringen Auslastung erfolgen, da sich andernfalls die Geschwindigkeit des gemeinsam genutzten Computers verringert.

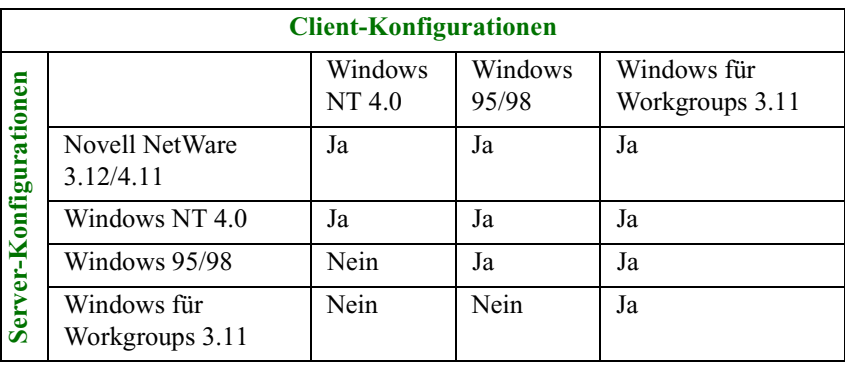

### <span id="page-6-0"></span>**Unterstützte Netzwerkkonfigurationen für das Drucken über einen PC**

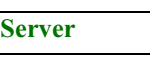

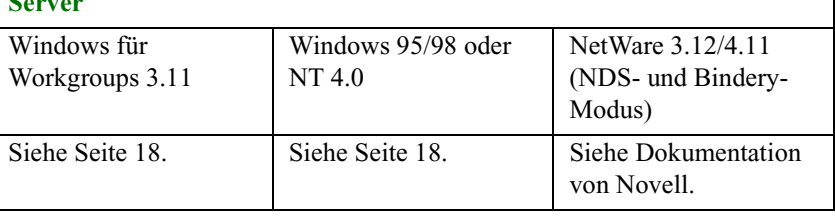

# **Client**

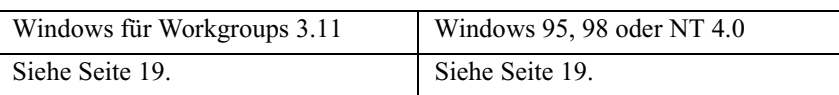

# **Installieren des Druckservers**

Der HP DesignJet ColorPro GA Drucker wird mit einem vorinstallierten internen JetDirect-Druckserver geliefert. Falls Sie den HP DesignJet ColorPro CAD Drucker besitzen, können Sie den internen JetDirect-Druckserver separat erwerben und selbst installieren.

Die Liste der unterstützten JetDirect-Druckserver finden Sie auf der folgenden Web-Site: www.hp.com/go/designjet.

### **Installieren der HP JetDirect-Druckserver-Karte**

## **Schritt 1 – Überprüfen der Funktion des Druckers**

- 1. Schalten Sie den Drucker ein.
- 2. Drücken Sie wiederholt die Taste [MENÜ], bis SELBSTTEST-MENÜ erscheint.
- 3. Drücken Sie wiederholt die Taste [OPTION], bis DIAGNOSTIK-SEITE DRUCKEN erscheint.
- 4. Drücken Sie die Taste [AUSWÄHLEN], um die Diagnostik-Seite zu drucken.

## **Schritt 2 – Installieren der HP JetDirect-Druckserver-Karte im Drucker**

Hinweis: Die HP JetDirect-Karte enthält elektronische Bauteile, die durch elektrostatische Entladung beschädigt werden können. Damit keine statische Elektrizität entsteht, sollten Sie möglichst häufig blanke Metallteile des Druckers berühren. Hierfür eignet sich eine Erdungsmanschette (oder ähnliches). Behandeln Sie die Karte immer äußerst vorsichtig. Vermeiden Sie die Berührung von elektronischen Bauteilen oder Leiterbahnen.

- 1. Schalten Sie den Drucker aus, und ziehen Sie das Netzkabel ab.
- 2. Lösen Sie die Schrauben der Platte auf der linken Seite des Druckers, und entfernen Sie die Platte.
- 3. Setzen Sie die Karte ein. Richten Sie die Karte an den Führungsschienen im Drucker aus.
- 4. Drücken Sie die Karte fest in den Steckplatz, bis die Karte fest sitzt.
- 5. Ziehen Sie die beiden Rändelschrauben abwechselnd etwas an, bis sie fest angezogen sind.
- 6. Schließen Sie das Netzwerkkabel an die Karte an.
- 7. Schließen Sie das Netzkabel an, und schalten Sie den Drucker ein.

### **Anschlüsse an Ihrem Drucker**

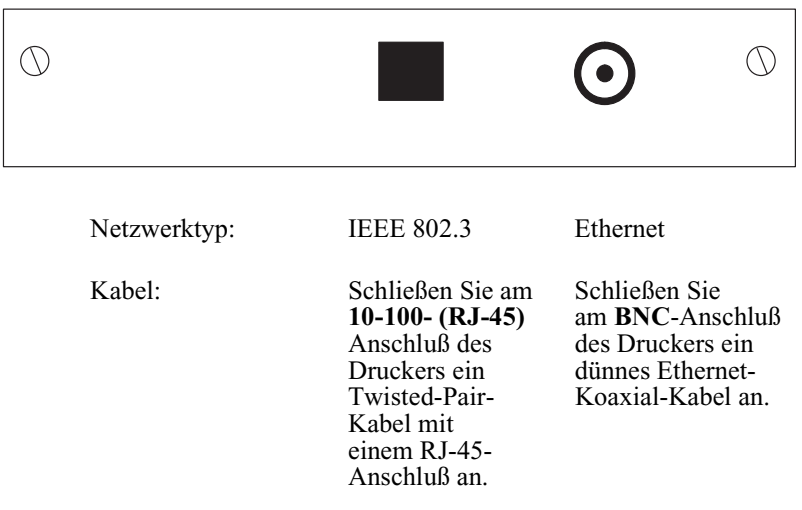

<span id="page-7-0"></span>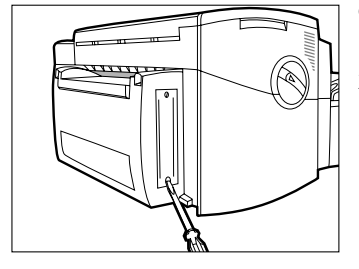

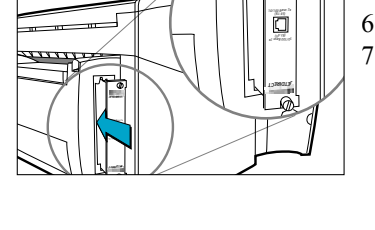

*JETDIRECT*

# <span id="page-8-0"></span>**Konfigurieren des JetDirect-Druckservers über das Bedienfeld des Druckers**

Im Bedienfeld des Druckers können Sie folgende Funktionen ausführen:

- Aktivieren oder Deaktivieren von Netzwerkprotokollen (betrifft alle Netzwerke). Siehe [Seite 11.](#page-10-0)
- Konfigurieren der Apple EtherTalk-Phasenparameter (betrifft nur AppleTalk-Netzwerke mit EtherTalk). Siehe [Seite 11.](#page-10-0)
- Konfigurieren der TCP/IP-Parameter (betrifft nur TCP/IP-Netzwerke). Siehe [Seite 12](#page-11-0).
- Konfigurieren der Novell NetWare-Rahmentypen (betrifft nur Novell NetWare-Netzwerke). Siehe [Seite 12](#page-11-0).

All diese Konfigurationsschritte werden über die Optionen im Menü MEA-EINSTELLUNG (siehe unten) vorgenommen. MEA (modulare Eingabe/ Ausgabe) ist die Netzwerkschnittstelle.

### **Das Menü MEA-EINSTELLUNG**

Zur einfacheren Bedienung der Menüoptionen, auf die in den folgenden Arbeitsschritten verwiesen wird, ist der Aufbau des Menüs MEA-EINSTELLUNG in der nachfolgenden Tabelle dargestellt. Orientieren Sie sich an dieser Tabelle, wenn Sie eine bestimmte Option aufrufen möchten. Beachten Sie, daß die verfügbaren Optionen von der verwendeten MEA-Karte abhängig sind.

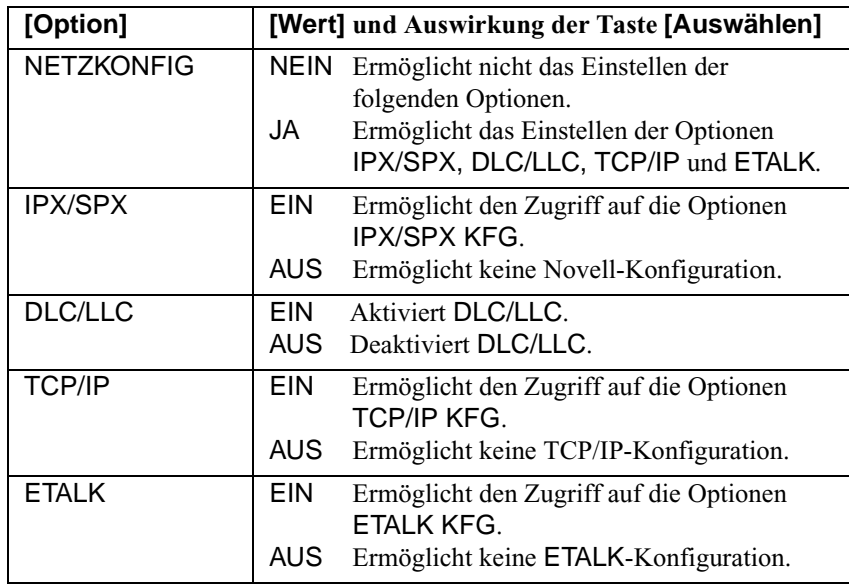

### Konfigurieren des JetDirect-Druckservers über das Bedienfeld des Druckers

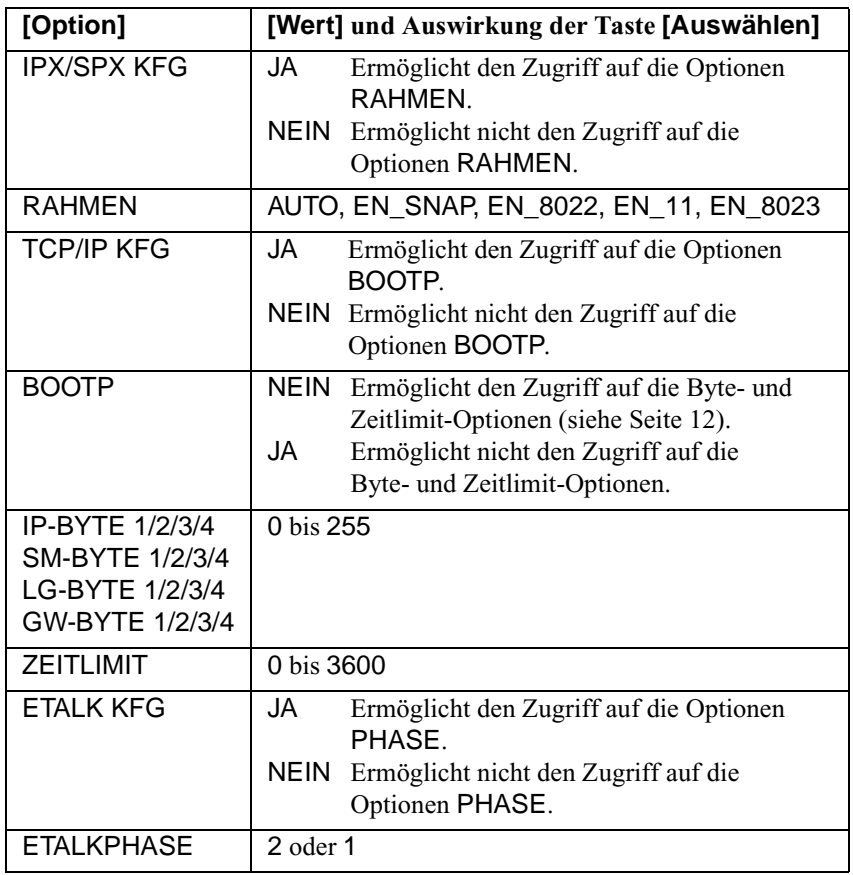

### <span id="page-10-0"></span>**Aktivieren oder Deaktivieren von Netzwerkprotokollen**

Standardmäßig sind alle unterstützten Protokolle aktiviert, und die Karte schaltet automatisch zwischen diesen um. Informationen darüber, welche Protokolle in welchen Netzwerken unterstützt werden, finden Sie in der Tabelle auf [Seite 5.](#page-4-0) Angaben über den Zugriff auf diese Optionen im Menü MEA-EINSTELLUNG finden Sie in der vorangegangenen Tabelle. Die aktuelle Einstellung bleibt auch nach dem Aus- und Einschalten des Druckers erhalten.

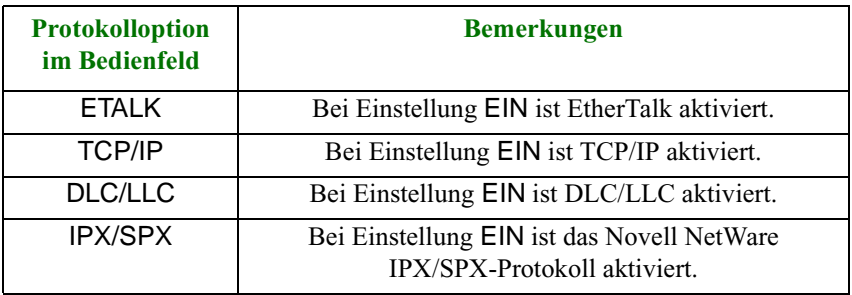

Sie können nicht verwendete Protokolle deaktivieren, indem Sie die entsprechende Option im Bedienfeld auf AUS stellen. Durch das Deaktivieren von nicht verwendeten Protokollen wird folgendes erreicht:

- Der Datenverkehr im Netzwerk wird verringert, indem Sendemeldungen von nicht verwendeten Protokollen ausgeschlossen werden.
- Es kann besser gesteuert werden, welche Benutzer Druckausgaben an den Drucker senden, indem Benutzer von anderen Netzwerken ausgeschlossen werden.

### **Konfigurieren der Apple EtherTalk-Phasenparameter**

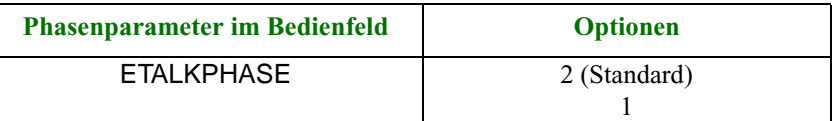

Zum Konfigurieren dieser Parameter müssen folgende Voraussetzungen erfüllt sein:

- Die Grafiksprache des Druckers muß auf Auto (Standardeinstellung) eingestellt sein.
- Das EtherTalk-Netzwerkprotokoll muß aktiviert sein (siehe frühere Stelle).

Angaben über den Zugriff auf diese Optionen im Menü MEA-EINSTELLUNG finden Sie auf [Seite 9.](#page-8-0)

### <span id="page-11-0"></span>**Konfigurieren der Novell NetWare-Rahmentypen**

Um das Konfigurieren dieser Parameter zu ermöglichen, muß das Novell-Netzwerkprotokoll aktiviert sein (siehe [Seite 11](#page-10-0)). Angaben über den Zugriff auf diese Optionen im Menü MEA-EINSTELLUNG finden Sie auf [Seite 9](#page-8-0).

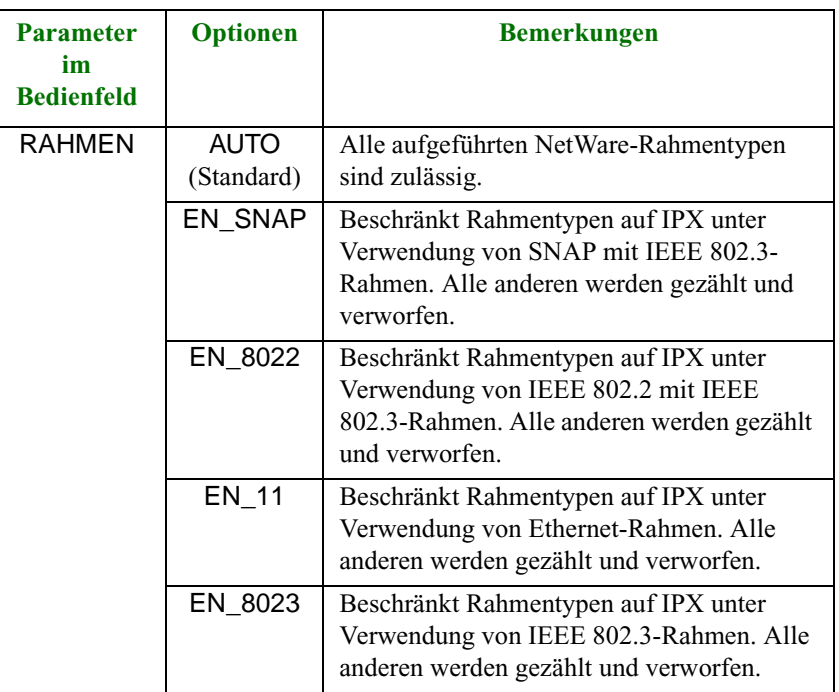

### **Konfigurieren der TCP/IP-Parameter**

Die folgenden TCP/IP-Parameter

- IP-Adresse
- Teilnetzmaske
- IP-Adresse des Syslog-Servers
- Standard-Gateway
- Zeitlimit für TCP-Verbindung

können entweder über das Netzwerk von einer BOOTP-Download-Datei abgerufen oder manuell über das Bedienfeld des Druckers eingegeben werden. Standardmäßig werden diese über das Netzwerk (BOOTP = JA) abgerufen. Möchten Sie die Parameter manuell eingeben, so stellen Sie BOOTP auf NEIN.

Um das Konfigurieren dieser Parameter zu ermöglichen, muß das TCP/IP-Netzwerkprotokoll aktiviert sein (siehe [Seite 11](#page-10-0)). Angaben über den Zugriff auf diese Optionen im Menü MEA-EINSTELLUNG finden Sie auf [Seite 9](#page-8-0).

<span id="page-12-0"></span>Gemeinsame Nutzung des Druckers über einen HP JetDirect-Druckserver

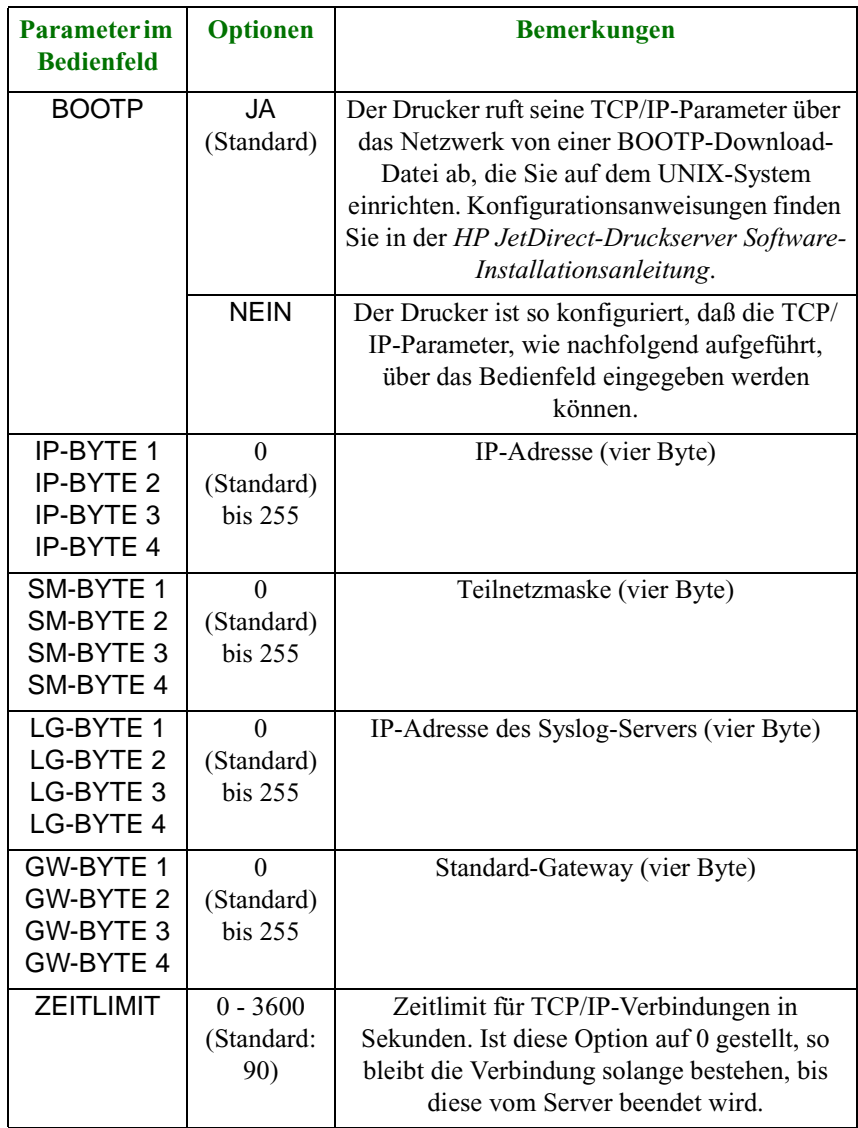

# **Gemeinsame Nutzung des Druckers über einen HP JetDirect-Druckserver**

In diesem Abschnitt wird erläutert, wie Sie den Drucker mit dem HP JetDirect-Druckserver und der entsprechenden Software für das Drucken in einem Netzwerk einrichten können.

### <span id="page-13-0"></span>**Server-Konfigurationen**

### **Windows 95, 98 oder NT 4.0 (TCP/IP oder IPX/SPX)**

Hinweis: Mit IPX/SPX unter Windows NT 4.0 können Probleme beim Drucken auftreten. Größere Druckaufträge können an einer beliebigen Stelle einer Seite abgebrochen und ständig wieder in die Warteschlange gesetzt werden. Deshalb wird die Verwendung von TCP/IP empfohlen.

Es gibt zwei Möglichkeiten zur Konfiguration des Druckers im Netzwerk.

### **Option 1 Schritt 1 – Installieren von HP JetAdmin**

- 1. Legen Sie die **HP JetDirect**-CD-ROM in das CD-ROM-Laufwerk ein. Wenn das Installationsprogramm nicht automatisch gestartet wird, müssen Sie den Datei-Manager bzw. den Explorer öffnen und das Programm SETUP.EXE auf der CD-ROM starten.
- 2. Wählen Sie die Option für die Installation von JetAdmin, und folgen Sie den Anweisungen auf dem Bildschirm.

### **Schritt 2 – Installieren der HP DesignJet ColorPro Series Drucker-Software**

- 1. Wenn Sie mit Windows NT 4.0 arbeiten, melden Sie sich am Computer als Systemverwalter an.
- 2. Legen Sie die beiliegende CD oder Diskette mit der Konnektivitäts-Software in das CD-ROM-Laufwerk Ihres Computers ein. Beachten Sie die Anweisungen, die der Software beiliegen.
- 3. Wenn Sie aufgefordert werden, einen **Lokalen/Vorhandenen Drucker**  oder einen **Netzwerkdrucker** in der Gruppe **Druckeranschlüsse**  auszuwählen**,** wählen Sie die Option **Lokaler/Vorhandener Drucker**.

### **Schritt 3 – Verbinden der Drucker-Software mit dem JetDirect-Anschluß**

- 1. Wählen Sie das Symbol **HP DesignJet ColorPro GA** oder **CAD** im Ordner **Drucker**. Klicken Sie mit der rechten Maustaste auf das Symbol, und wählen Sie die Option **Eigenschaften**.
- 2. Klicken Sie auf das Register **Details**. Klicken Sie auf **Anschluß hinzufügen**. Klicken Sie dann auf die Option **Sonstige**.
- 3. Wählen Sie den neuen Anschluß, den Sie zum Drucken mit dem Drucker verwenden möchten, und klicken Sie auf **OK**.
- 4. Achten Sie darauf, daß der Drucker "**freigegeben**" ist.

**Option 2** Sie können zur Konfiguration des Druckers im Netzwerk ebenfalls das Installationsprogramm auf der HP JetDirect-CD-ROM benutzen:

- 1. Legen Sie die **HP JetDirect**-CD-ROM in das CD-ROM-Laufwerk ein. Wenn das Installationsprogramm nicht automatisch gestartet wird, müssen Sie den Datei-Manager bzw. den Explorer öffnen und das Programm SETUP.EXE auf der CD-ROM starten.
- 2. Wählen Sie **Netzwerkdrucker einrichten** aus, und folgen Sie den Anweisungen auf dem Bildschirm.

### <span id="page-14-0"></span>**Warteschlangen-Servermodus in NetWare 4.11 Bindery-Netzwerken**

### **Schritt 1 – Installieren von HP JetAdmin**

- 1. Legen Sie die **HP JetDirect**-CD-ROM in das CD-ROM-Laufwerk ein. Wenn das Installationsprogramm nicht automatisch gestartet wird, müssen Sie den Datei-Manager bzw. den Explorer öffnen und das Programm SETUP.EXE auf der CD-ROM starten.
- 2. Wählen Sie die Option für die Installation von JetAdmin aus, und folgen Sie den Anweisungen auf dem Bildschirm.

### **Schritt 2 – Konfigurieren des JetDirect-Druckservers**

- 1. Melden Sie sich im Netzwerk als Supervisor an. Dies kann von jeder Datenstation aus erfolgen.
- 2. Klicken Sie auf **Start**, **Programme**, **HP JetAdmin-Dienstprogramme**  und wählen Sie **HP JetAdmin**, um HP JetAdmin auszuführen.
- 3. Es erscheint eine Meldung, in der mitgeteilt wird, daß JetAdmin keine konfigurierten Geräte in Ihrem Netzwerk finden kann. Sie werden anschließend gefragt, ob Sie jetzt ein Gerät konfigurieren möchten. Klicken Sie auf **Ja**, und fahren Sie mit Schritt 5 fort. (Falls diese Meldung nicht erscheint, fahren Sie bei Schritt 4 fort.)
- 4. Drücken Sie die Taste [F5], wenn das Fenster für das HP JetAdmin-Dienstprogramm erscheint, um die Druckerliste zu aktualisieren. Es erscheinen alle konfigurierten Druckserver. Wählen Sie **Gerät** und anschließend **Neu**.
- 5. Wählen Sie im Fenster **Neues Gerät** die LAN-Hardware-Adresse Ihres Druckservers aus. (Die 12-stellige Hardware-Adresse wird auf der HP JetDirect-Konfigurationsseite angegeben.) Weitere Informationen finden Sie in dem Abschnitt über das Drucken der Konfigurationsseite.
- 6. Klicken Sie auf **Konfigurieren**. Es erscheint das Fenster "Allgemein".
- 7. Geben Sie den Namen des Druckservers und eine Beschreibung (optional) ein. Klicken Sie anschließend auf **Weiter**. Es erscheint ein NetWare-Konfigurationsfenster.
- 8. Klicken Sie auf **Betriebsmodus**, und wählen Sie **Warteschlangen-Servermodus**.
- 9. Klicken Sie auf **Warteschlangen** und anschließend auf **Ändern**.
- 10. Wählen Sie den jeweiligen NetWare-Server aus der Liste aus, und klicken Sie auf **Erstellen**.
- 11. Geben Sie einen Namen für diese Druckerwarteschlange im Fenster **Warteschlange erstellen** ein, und klicken Sie auf **OK**.
- 12. Klicken Sie auf **Ja**, um die Warteschlange der Liste mit unterstützten Warteschlangen hinzuzufügen.
- 13. Die konfigurierten Warteschlangen werden unter **Unterstützte Warteschlangen** aufgeführt. Klicken Sie auf **OK**.
- 14. Folgen Sie den Anweisungen auf dem Bildschirm, um die Konfiguration abzuschließen.

### <span id="page-15-0"></span>**Warteschlangen-Servermodus in NetWare 3.12 oder 4.11 NDS-Netzwerken**

### **Schritt 1 – Installieren von HP JetAdmin**

- 1. Legen Sie die **HP JetDirect**-CD-ROM in das CD-ROM-Laufwerk ein. Wenn das Installationsprogramm nicht automatisch gestartet wird, müssen Sie den Datei-Manager oder den Explorer öffnen und das Programm SETUP.EXE auf der CD-ROM starten.
- 2. Wählen Sie die gewünschte Option, und folgen Sie den Anweisungen auf dem Bildschirm.

### **Schritt 2 – Konfigurieren des Druckerservers**

- 1. Melden Sie sich im Netzwerk als Supervisor an. Dies kann von jeder Datenstation aus erfolgen.
- 2. Bei Windows für Workgroups 3.11: Doppelklicken Sie auf die Gruppe **HP Jet Admin-Dienstprogramme**. Bei Windows 95, 98 und NT 4.0: Klicken Sie auf **Start**, **Programme**, **HP JetAdmin-Dienstprogramme**, und wählen Sie **HP JetAdmin**, um HP JetAdmin auszuführen.
- 3. Es erscheint eine Meldung, in der mitgeteilt wird, daß JetAdmin keine konfigurierten Geräte in Ihrem Netzwerk finden kann. Sie werden anschließend gefragt, ob Sie jetzt ein Gerät konfigurieren möchten. Klicken Sie auf **Ja**, und fahren Sie mit Schritt 5 fort. (Falls diese Meldung nicht erscheint, fahren Sie mit Schritt 4 fort.)
- 4. Drücken Sie die Taste [F5], wenn das Fenster für das HP JetAdmin-Dienstprogramm erscheint, um die Druckerliste zu aktualisieren. Es erscheinen alle konfigurierten Druckserver. Wählen Sie **Gerät** und anschließend **Neu**.
- 5. Wählen Sie im Fenster **Neues Gerät** die Hardware-Adresse Ihres Druckservers aus. (Die 12-stellige Hardware-Adresse wird auf der HP JetDirect-Konfigurationsseite angegeben.) Weitere Informationen finden Sie in dem Abschnitt über das Drucken der Konfigurationsseite.
- 6. Klicken Sie auf **Konfigurieren**. Es erscheint das Fenster "Allgemein".
- 7. Geben Sie den Namen des Druckservers und eine Beschreibung (optional) ein. Klicken Sie anschließend auf **Weiter**. Es erscheint ein NetWare-Konfigurationsfenster.
- 8. Klicken Sie auf **Betriebsmodus**, und wählen Sie **Warteschlangen-Servermodus**.
- 9. Klicken Sie auf **Netzwerk-Verzeichnis-Services**. Wählen Sie mit den Pfeiltasten den Namen der NDS-Struktur (dort befinden sich die Objekte) in dem Feld **Strukturname** aus.
- 10. Klicken Sie auf **Durchsuchen**, und blenden Sie die NDS-Struktur ein. Suchen Sie anschließend einen passenden Kontext, wählen Sie diesen aus, und klicken Sie auf **OK**.
- 11. Klicken Sie auf **Warteschlangen** und anschließend auf **Ändern**.
- 12. Es erscheint das Fenster **Warteschlangen**. Wählen Sie in der Liste **Verfügbare Warteschlangen** den Pfad für Ihre Warteschlange aus, und klicken Sie auf **Erstellen**.
- 13. Geben Sie einen Namen für diese Druckerwarteschlange im Fenster **Warteschlange erstellen** ein.
- 14. Überprüfen Sie den Namen bei Datei-Server sowie den Kontext für die Warteschlange (er muß mit dem Kontext des Druckservers übereinstimmen). Klicken Sie dann auf **OK**.
- 15. Klicken Sie auf **Ja**, um die Warteschlange der Liste mit unterstützten Warteschlangen hinzuzufügen.
- 16. Die konfigurierten Warteschlangen werden unter **Unterstützte Warteschlangen** aufgeführt. Klicken Sie auf **OK** und anschließend auf **Weiter**.
- 17. Klicken Sie auf **Weiter**, wenn ein TCP/IP-Fenster erscheint.
- 18. Folgen Sie den Anweisungen auf dem Bildschirm, um die Konfiguration abzuschließen.

### <span id="page-16-0"></span>**Client-Konfigurationen**

### **Windows 95, 98 oder NT 4.0 Schritt 1 – Installieren von HP JetAdmin**

**(Peer-to-Peer)**

- 1. Legen Sie die **HP JetDirect**-CD-ROM in das CD-ROM-Laufwerk ein. Wenn das Installationsprogramm nicht automatisch gestartet wird, müssen Sie den Datei-Manager oder den Explorer öffnen und das Programm SETUP.EXE auf der CD-ROM starten.
- 2. Wählen Sie die Option für die Installation von JetAdmin aus, und folgen Sie den Anweisungen auf dem Bildschirm.

### **Schritt 2 – Verbinden der Drucker-Software mit dem JetDirect-Anschluß**

- 1. Wählen Sie das Symbol **HP DesignJet ColorPro Drucker** im Ordner **Drucker**. Klicken Sie mit der rechten Maustaste auf das Symbol, und wählen Sie die Option **Eigenschaften**.
- 2. Bei Windows 95/98: Klicken Sie auf das Register **Details**. Klicken Sie auf **Anschluß hinzufügen**. Klicken Sie dann auf die Option **Sonstige**, und wählen Sie **HP JetDirect-Anschluß** aus. Klicken Sie dann auf **OK**. Bei Windows NT 4.0: Klicken Sie auf das Register **Anschlüsse**. Wählen Sie **Anschluß hinzufügen** aus, und konfigurieren Sie die Art der Anschlußüberwachung, die Sie für diesen gemeinsam genutzten Drucker verwenden möchten - z.B. HP JetDirect-Anschluß. Klicken Sie dann auf **OK**.
- 3. Folgen Sie den Anweisungen, um Ihren Drucker zu konfigurieren.
- 4. Achten Sie darauf, daß der Drucker **"freigegeben"** ist.

### **Gemeinsame Nutzung des Druckers über einen PC**

Vor der Installation der Drucker-Software müssen Sie prüfen, ob folgende Voraussetzungen erfüllt werden:

- Der Server-Computer (an den der Drucker angeschlossen wird) wurde ordnungsgemäß in der Netzwerkumgebung eingerichtet. Weitere Einzelheiten finden Sie in der Dokumentation zu Ihrem Netzwerkbetriebssystem.
- Die Netzwerk-Software und -protokolle müssen sowohl auf den Server- als auch auf den Client-Computern vorhanden sein.
- Der Server-Computer muß eingeschaltet sein, wenn Sie die Verbindung herstellen.

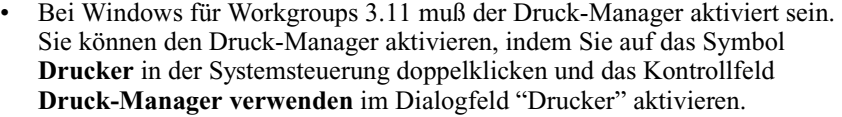

• Bei Windows 95, Windows 98 und Windows NT 4.0 müssen die Datei- und Druckerfreigabe am Server-Computer aktiviert sein.

Hinweis: Wenn der Server unter Novell NetWare 3.12 oder 4.11 arbeitet, entnehmen Sie bitte der Dokumentation zu NetWare weitere Einzelheiten zur Einrichtung eines lokalen Druckers.

### <span id="page-17-0"></span>**Server-Konfigurationen**

### **Windows für Workgroups 3.11**

### **Schritt 1 – Gemeinsame Nutzung des Druckers im Netzwerk**

- 1. Doppelklicken Sie in der Systemsteuerung auf das Symbol **Drucker**.
- 2. Wählen Sie **HP DesignJet ColorPro Series Drucker** aus, und vergewissern Sie sich, daß das Kontrollfeld **Druck-Manager verwenden** aktiviert ist.
- 3. Wählen Sie **Abbrechen** oder **Schließen**, um die Systemsteuerung zu verlassen.
- 4. Doppelklicken Sie auf das Symbol **Druck-Manager** in der Hauptgruppe, und wählen Sie den Drucker aus.
- 5. Wählen Sie **Drucker freigeben...** aus dem Menü **Drucker** aus. Wenn die Option **Drucker freigeben...** nicht verfügbar ist, wurde die Druckerfreigabe nicht aktiviert. Zur Aktivierung der Druckerfreigabe doppelklicken Sie auf das Symbol **Windows-Setup** in der **Hauptgruppe**, und wählen Sie anschließend die Option **Netzwerkeinstellungen ändern**  im Menü **Optionen** aus. Aktivieren Sie daraufhin die Druckerfreigabe. Klicken Sie auf **OK**, und starten Sie Windows neu.
- 6. Geben Sie diesem Drucker einen Freigabenamen, beispielsweise HP DesignJet ColorPro.
- 7. Aktivieren Sie das Kontrollfeld **Beim Starten wieder freigeben**, wenn Sie den Drucker permanent freigeben wollen.
- 8. Klicken Sie auf **OK**.
- 9. Fahren Sie mit der Installation der Drucker-Software auf dem Client-Computer fort.

### **Windows 95, 98 oder NT 4.0 Schritt 1 – Gemeinsame Nutzung des Druckers im Netzwerk**

- 1. Um das Dialogfenster für die Eigenschaften des Druckers aufzurufen, klicken Sie im Ordner **Drucker** mit der rechten Maustaste auf das Druckersymbol, und wählen Sie die Option **Eigenschaften** aus.
- 2. Wählen Sie das Register **Freigabe** im Dialogfenster **Eigenschaften von Drucker** aus.
- 3. Wenn das Register **Freigabe** nicht angezeigt wird, haben Sie die Funktion für die Datei- und Druckerfreigabe nicht aktiviert. Zur Aktivierung dieser Funktion müssen Sie in der Systemsteuerung auf das Symbol **Netzwerk**  doppelklicken und anschließend im Dialogfenster **Netzwerk** auf **Dateiund Druckerfreigabe** klicken. Achten Sie darauf, daß beide Kontrollkästchen aktiviert sind. Klicken Sie auf **OK**, und starten Sie Windows neu.
- 4. Aktivieren Sie im Register **Freigabe** die Option **Freigegeben als**, und geben Sie dem Drucker einen Freigabenamen, z.B. HP DesignJet ColorPro.
- 5. Klicken Sie auf **OK**.
- 6. Fahren Sie mit der Installation der Drucker-Software auf dem Client-Computer fort.

### <span id="page-18-0"></span>**Client-Konfigurationen**

# **Windows für Workgroups**

### **Schritt 1 – Pfadname zum gemeinsam genutzten Drucker**

**3.11**

- 1. Geben Sie im Dialogfenster **Netzwerkdrucker verbinden** den Pfad zum Drucker an, und wählen Sie den freigegebenen Drucker.
- 2. Wählen Sie den LPT-Anschluß, den Sie soeben zugewiesen haben, und klicken Sie auf **OK**.

- **Windows 95, 98 oder NT 4.0** 1. Klicken Sie in der Task-Leiste auf die Schaltfläche **Start**.
	- 2. Klicken Sie auf **Einstellungen**, und wählen Sie die Option **Drucker** aus. Jetzt wird der Ordner **Drucker** geöffnet.
	- 3. Klicken Sie auf das Symbol **Neuer Drucker**, und folgen Sie den Anweisungen für den Treiber.

### **Installieren alternativer Treiber (nur für HP DesignJet ColorPro CAD Drucker)**

Wenn der Server unter Windows NT 4.0 arbeitet, können Sie über das Netzwerk Treiber für Windows 95 oder 98 auf den Client-Computern installieren, wenn Sie einen alternativen Treiber auf dem Server installiert haben. Gehen Sie bei der Installation eines alternativen Treibers auf Ihrem Server wie folgt vor:

- 1. Klicken Sie in der Task-Leiste auf die Schaltfläche **Start**.
- 2. Klicken Sie auf **Einstellungen**, und wählen Sie die Option **Drucker** aus. Jetzt wird der Ordner **Drucker** geöffnet. Klicken Sie mit der rechten Maustaste auf das Symbol **HP DesignJet ColorPro Series Drucker**, und wählen Sie die Option **Freigabe...** aus.
- 3. Wählen Sie die Option **Freigegeben als**, und geben Sie einen Freigabenamen ein.
- 4. Wählen Sie **Windows 95** unter **Alternative Treiber**.
- 5. Klicken Sie auf **OK**, wenn Sie zum Einlegen der Diskette aufgefordert werden.
- 6. Geben Sie im Feld **Dateien kopieren von** den Pfad ein, unter dem sich die Treiberdateien befinden. Sie können auch auf **Durchsuchen** klicken, um zu dem Ordner zu gelangen, von dem aus Sie den alternativen Treiber installieren möchten.
- 7. Klicken Sie auf **OK**, und folgen Sie den Anweisungen auf dem Bildschirm.

## **Die weiteren Schritte**

Um die Konfiguration des HP JetDirect-Druckservers abzuschließen, müssen Sie die relevante Software auf Ihrem Computer installieren und konfigurieren. Details hierzu finden Sie in der:

*• HP JetDirect-Druckserver Software-Installationsanleitung*